都立公園スポーツレクリエーション予約システム(スポレクシステム) 施設予約操作イメージ

# 〔抽選申込み方法〕

### ホーム画面

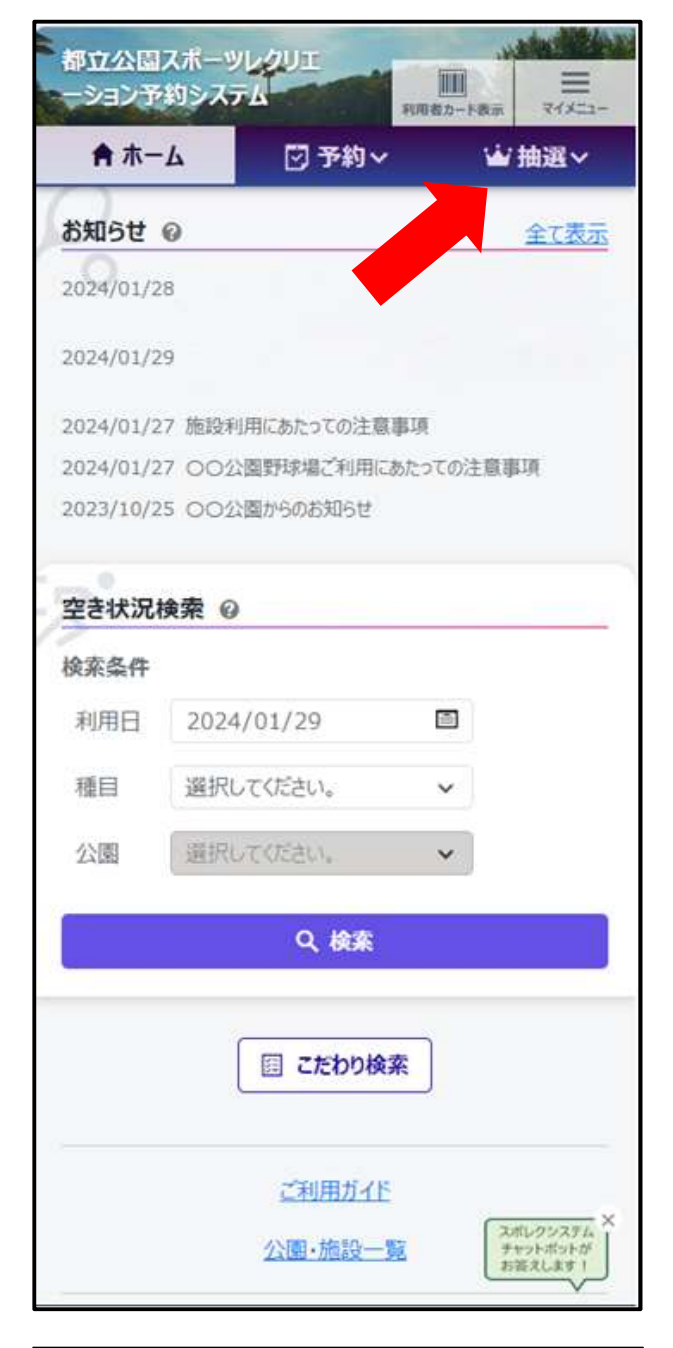

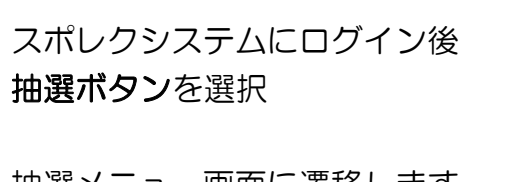

抽選メニュー画面に遷移します

# 抽選メニュー画面

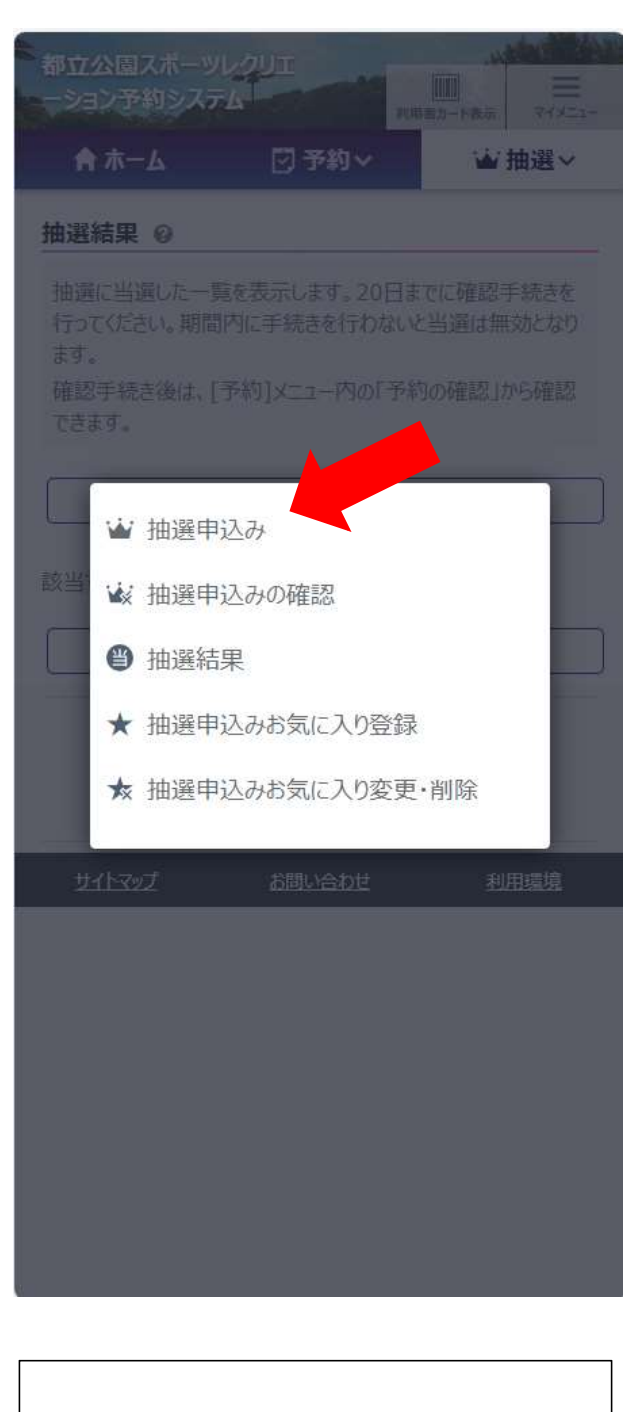

抽選一覧画面に遷移します

抽選申込みを選択

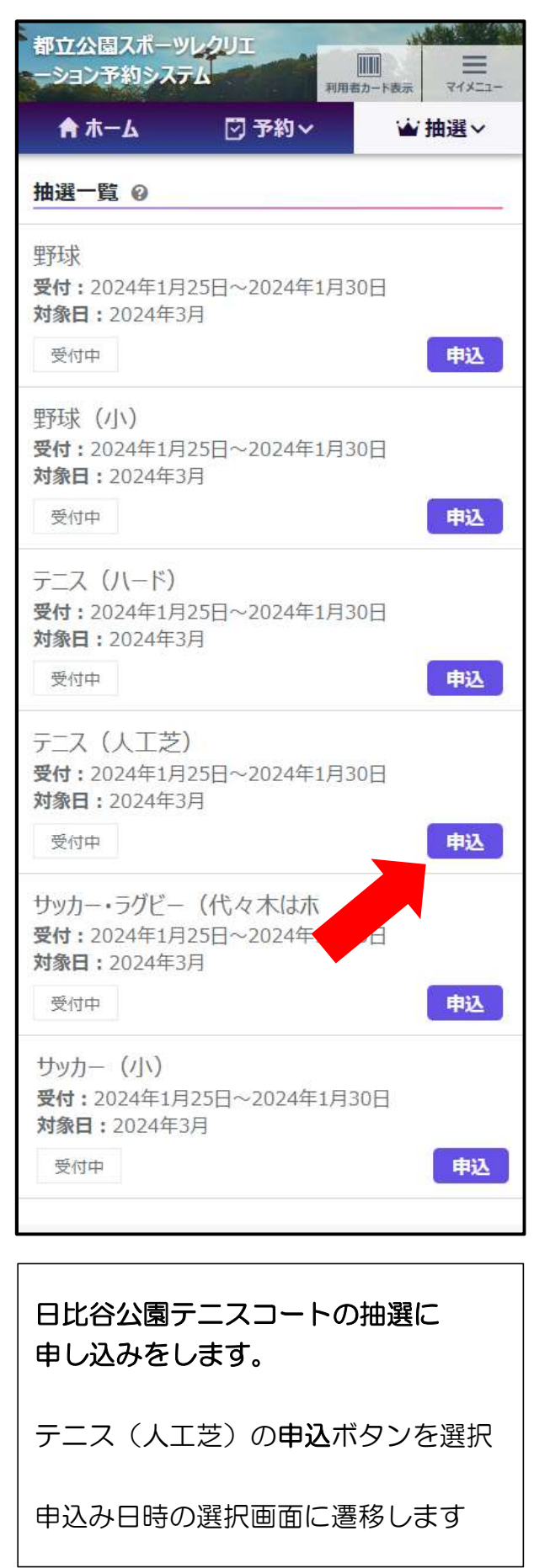

# 抽選一覧画面 キュー キュー キュー 中込み日時選択画面

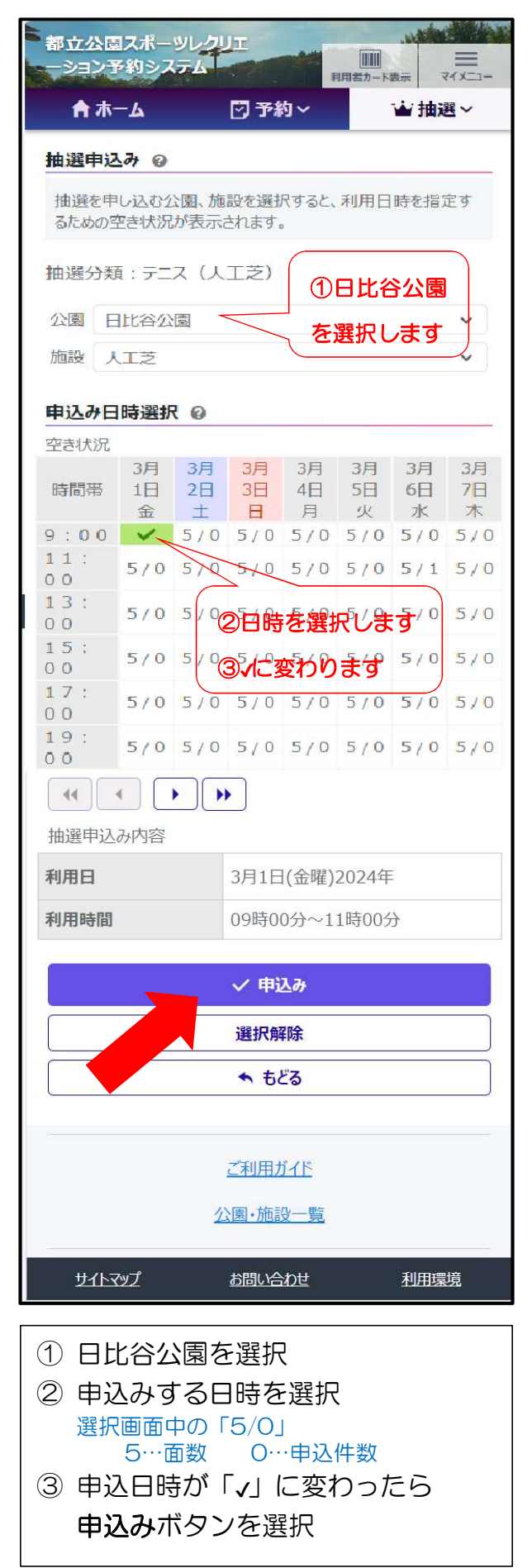

## 申込確認画面

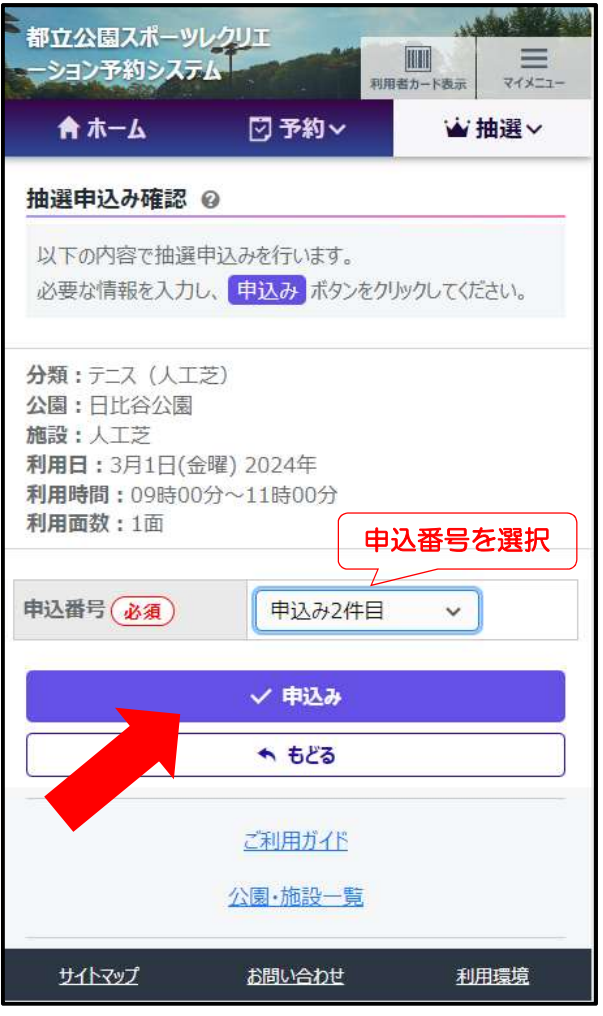

申込番号を選択 (毎月2件まで申込できます) ※1件目の場合には「申込み1件目」を選択

#### 申込みボタンを選択

以上で 抽選の申込みは完了です。

毎月 14 日~20 日までの間に 抽選結果を確認して、当選していたら確 定処理をおこなってください

# 〔抽選結果の確認方法〕

#### ホーム画面

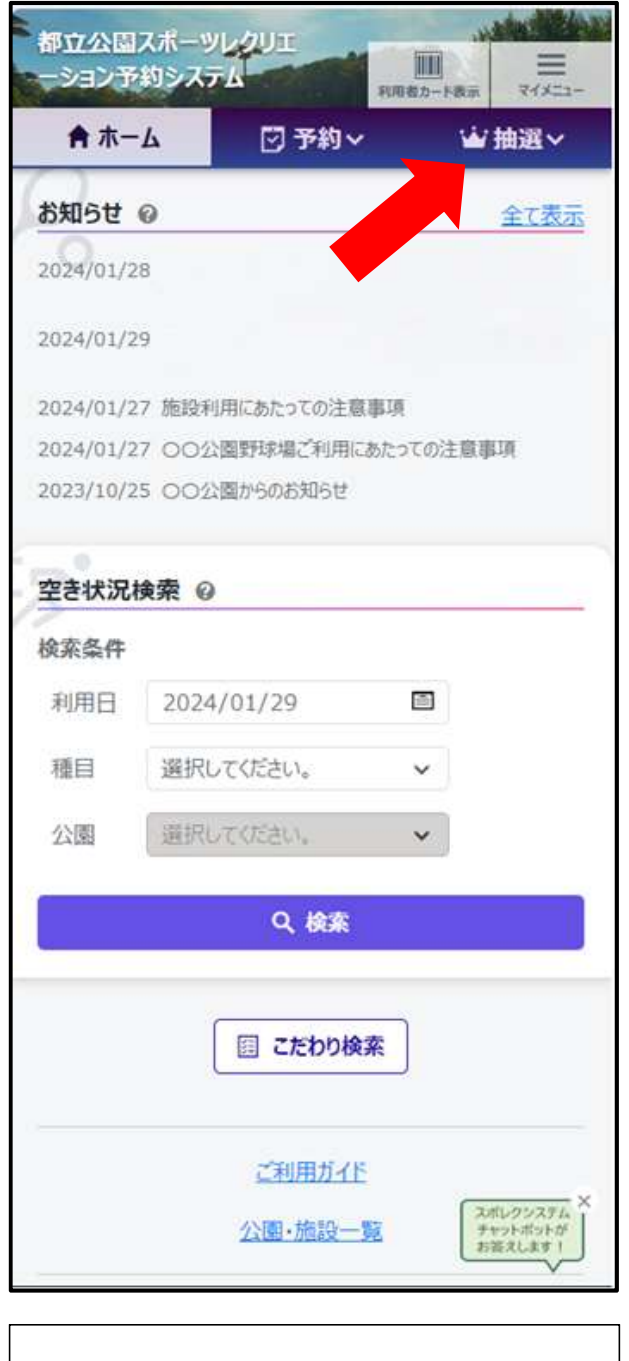

スポレクシステムにログイン後 抽選ボタンを選択

抽選メニュー画面に遷移します

# 抽選メニュー画面

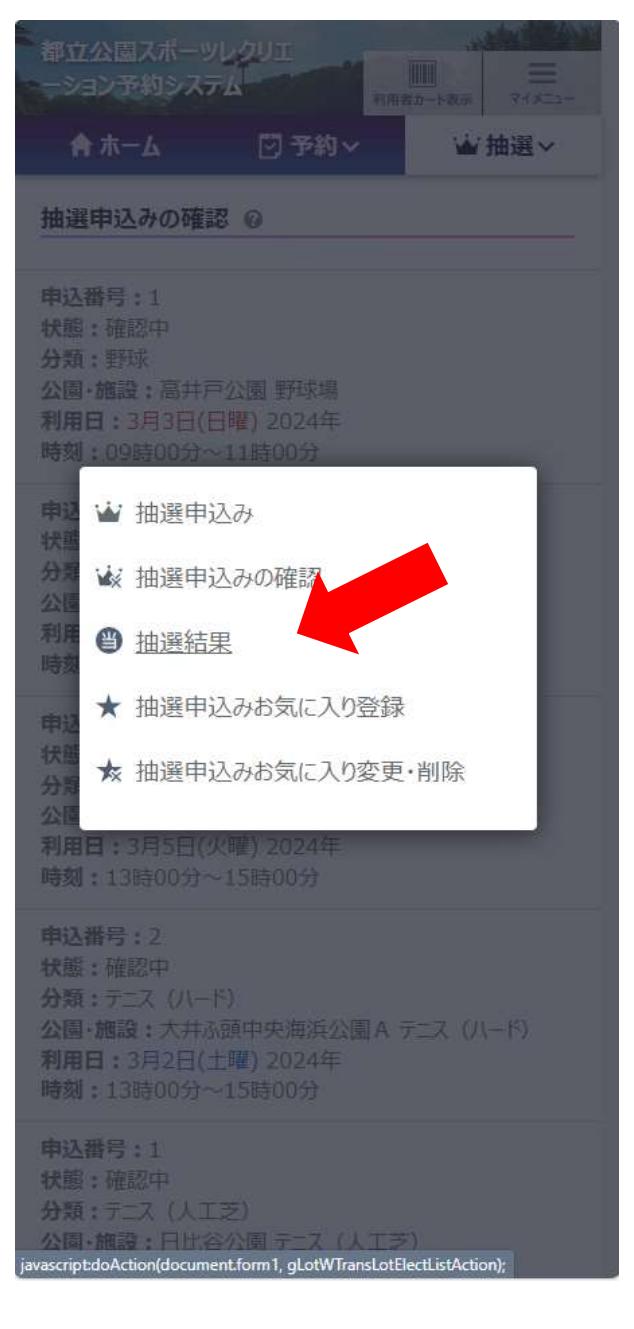

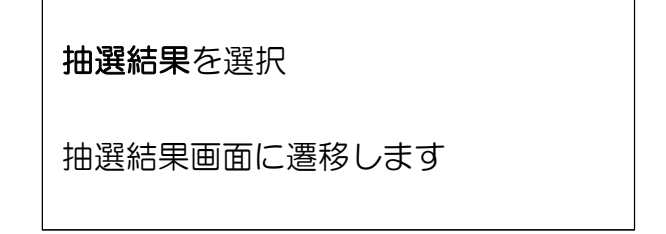

### 抽選結果画面

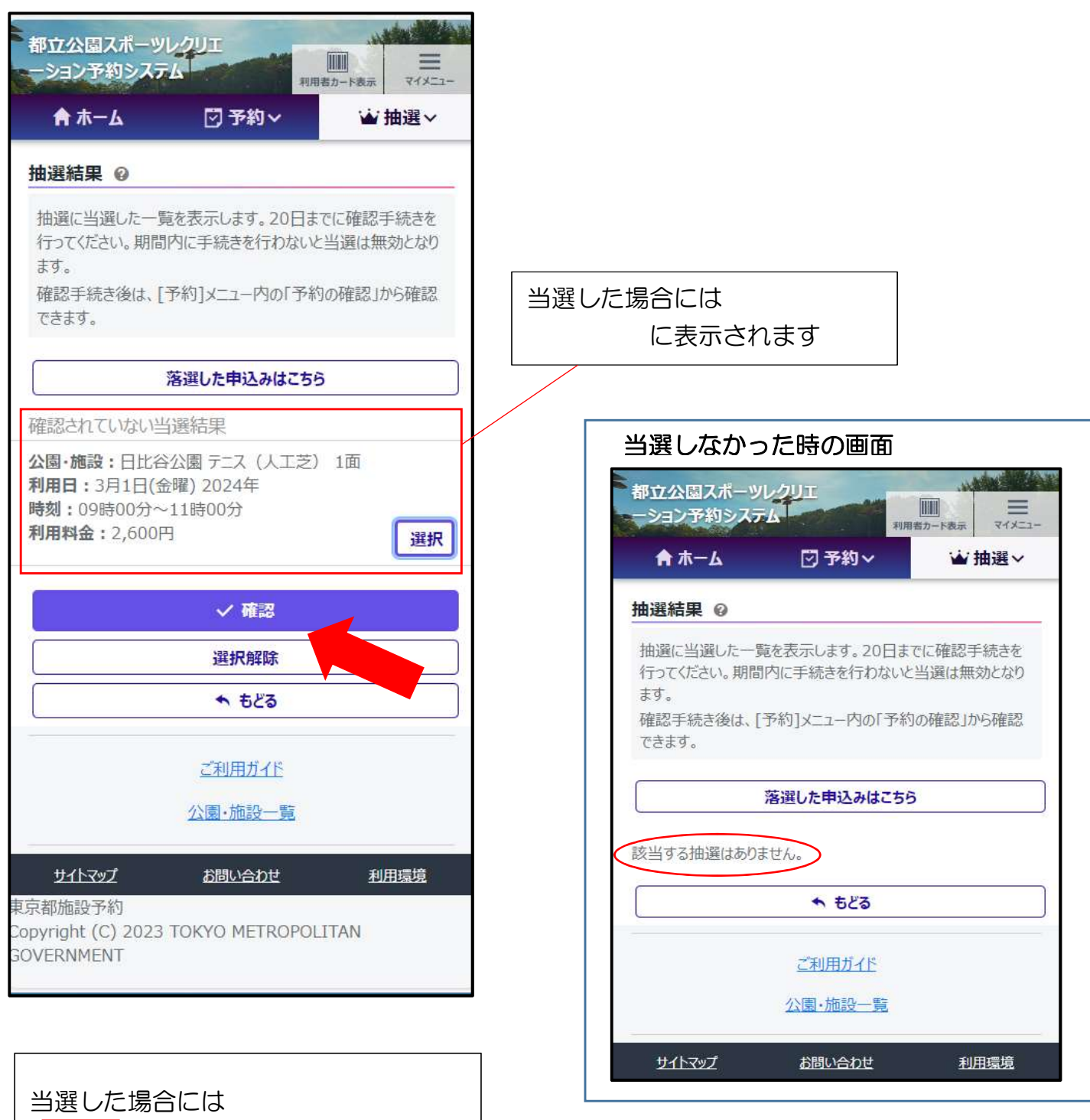

に申込内容が表示されます

確定する場合には 選択ボタンを選択してから 確認ボタンを選択

内容確認画面に遷移します

# 内容確認画面

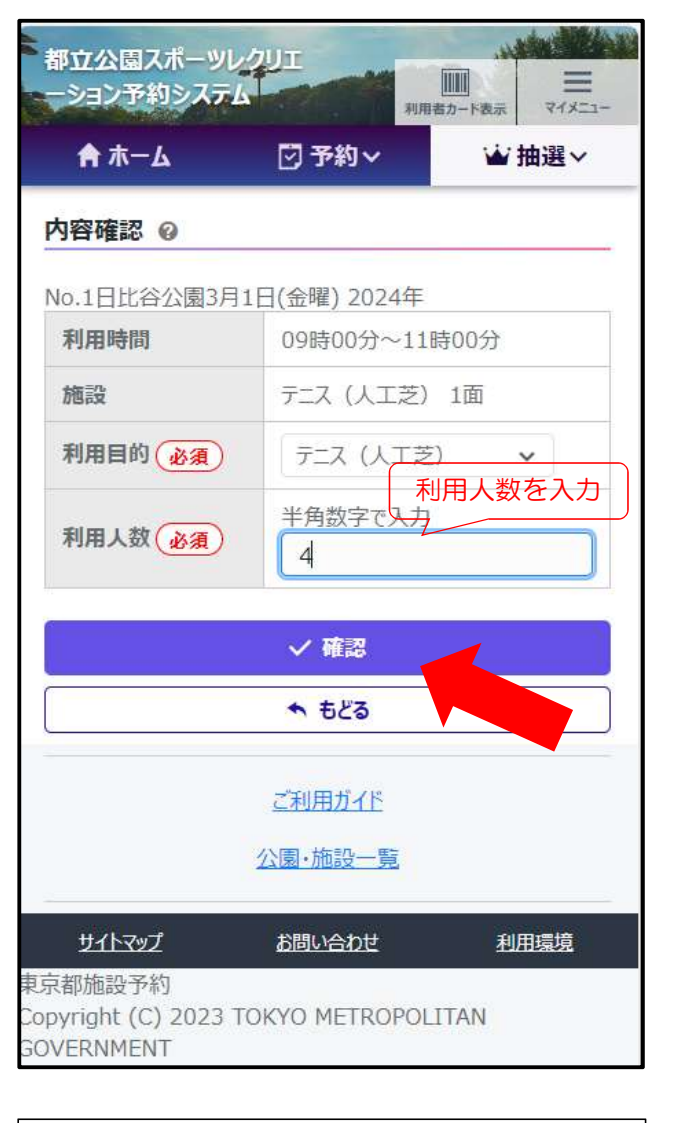

利用人数を入力して 確認ボタンを選択すれば完了です

# 確認完了画面

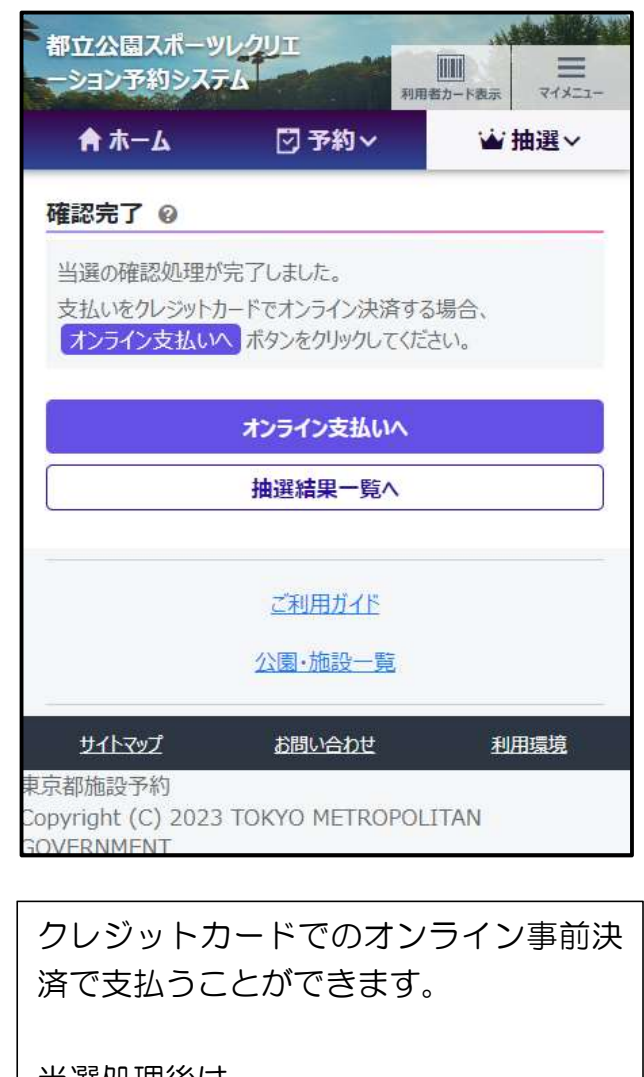

当選処理後は、

予約メニューの「予約確認」で予約状況が 見ることができます。

#### ホーム画面

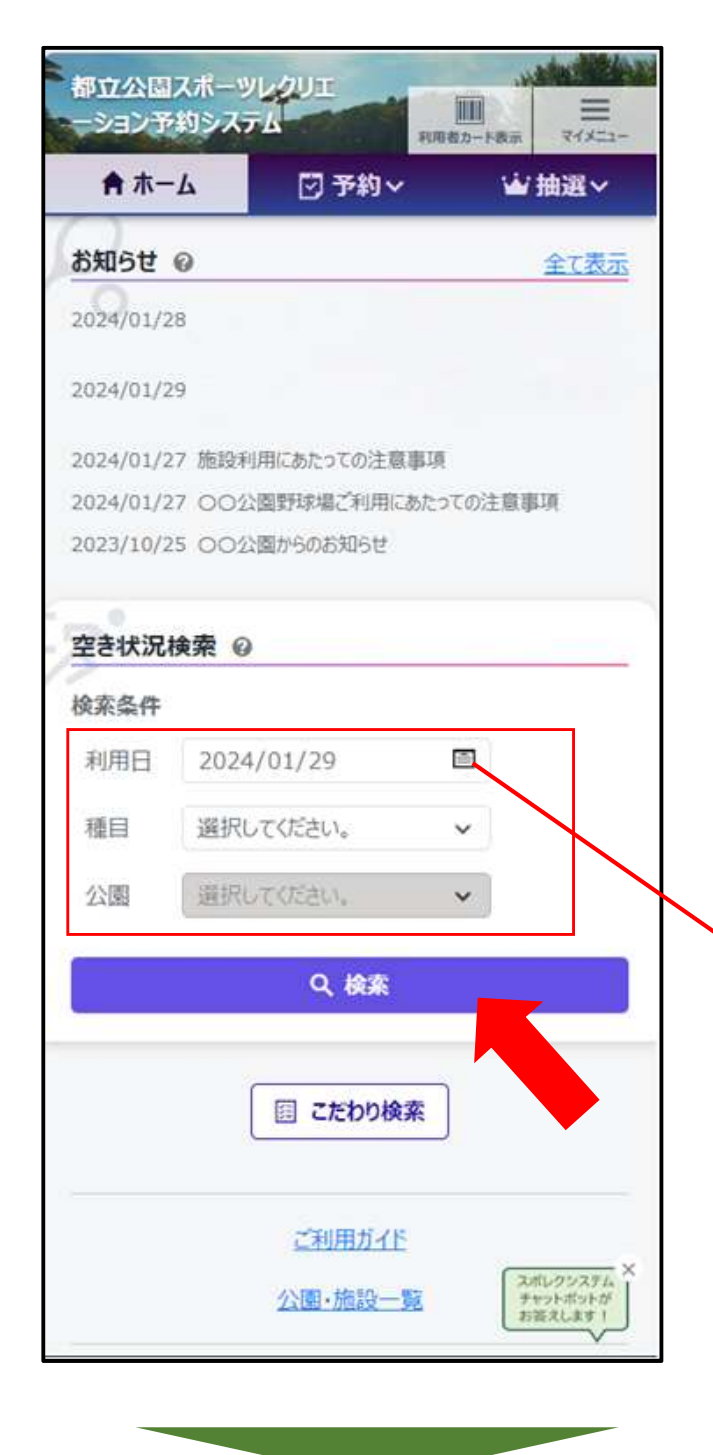

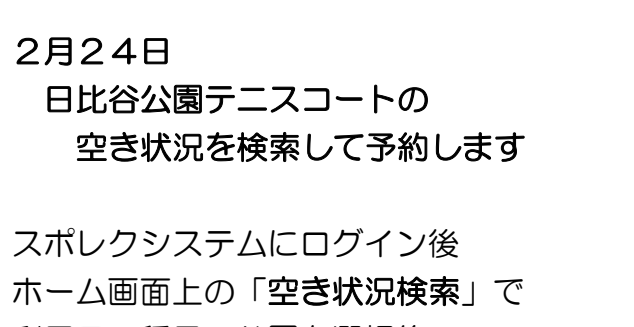

利用日、種目、公園を選択後 検索ボタンを選択

空き状況表示画面に遷移します

#### 利用日の選択画面

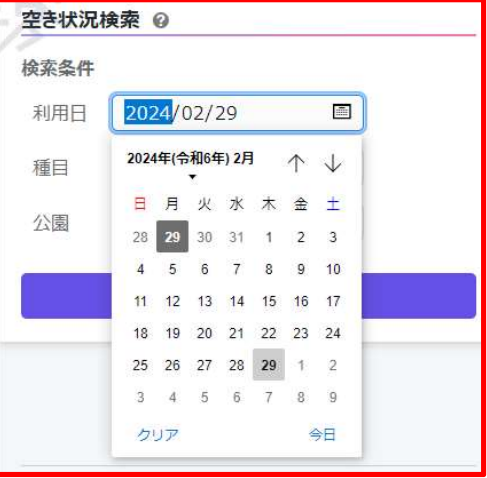

## 空き状況表示画面

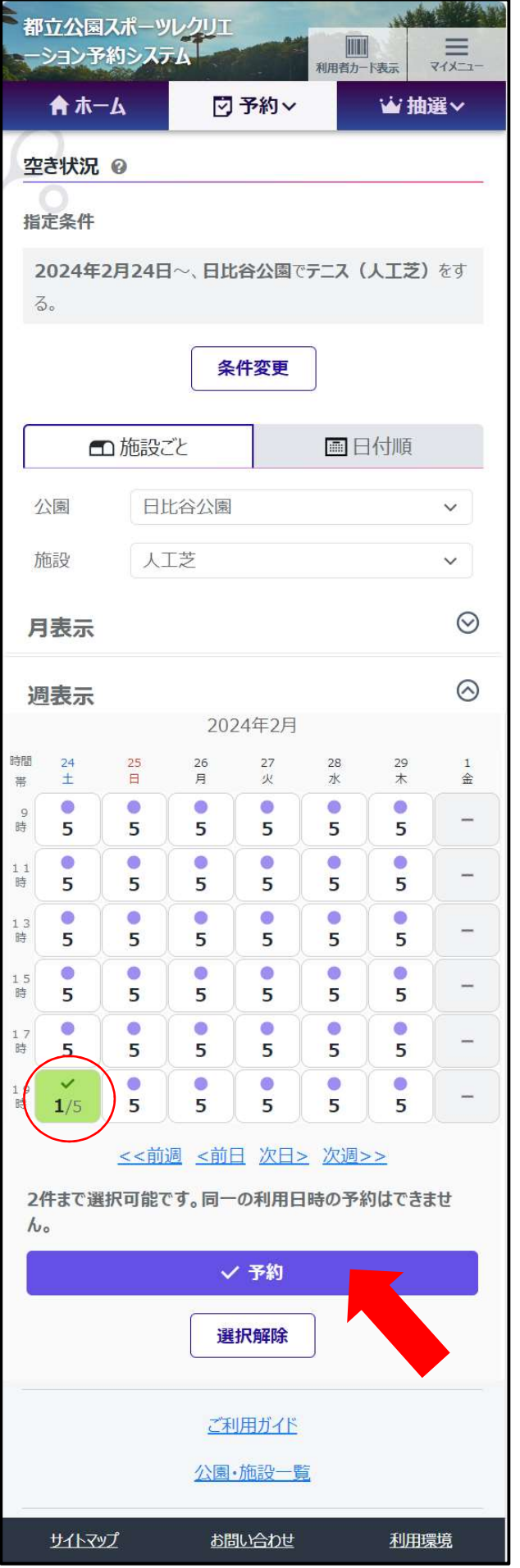

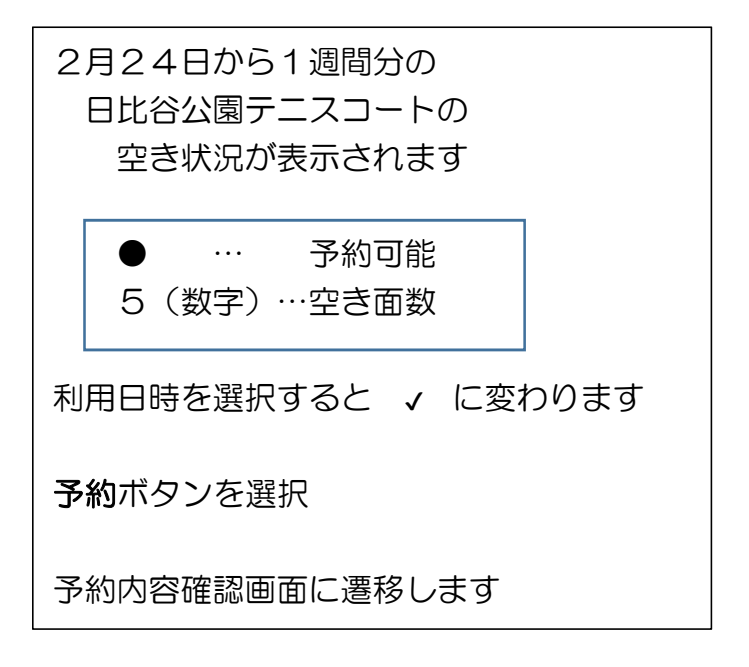

### 予約内容確認画面

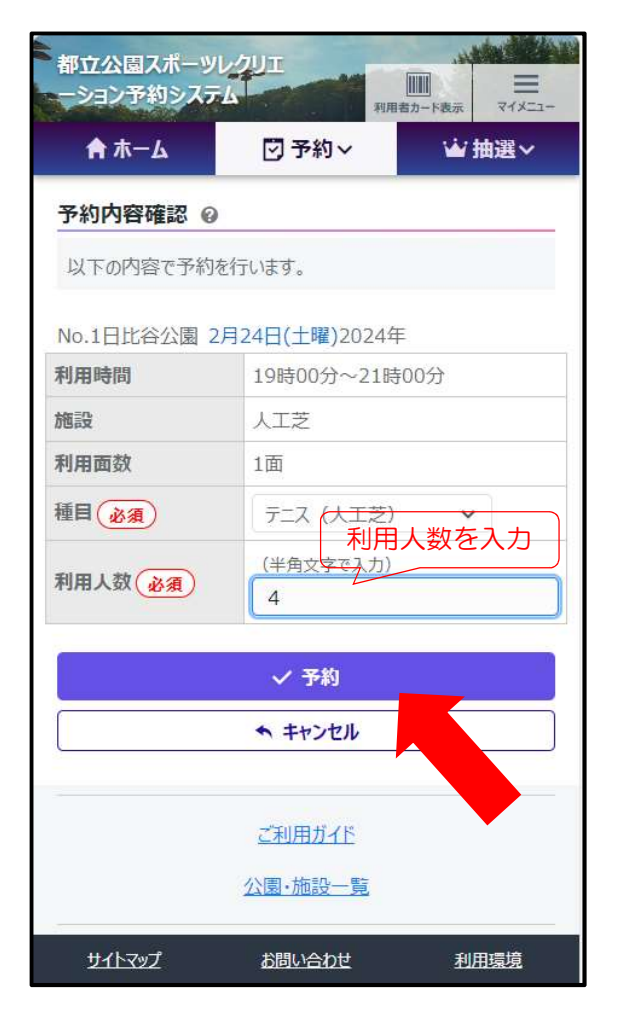

利用人数を入力して 予約ボタンを選択すれば完了です